# Как записаться на программу дополнительного образования? (инструкция для родителей)

**Важные моменты по зачислениям ребенка на программы:**

**1.После подачи заявки на обучение по образовательной программе обязательно свяжитесь с представителями образовательной организации, в которую была подана заявка, и уточните информацию о порядке зачисления на образовательные программы в данной организации. Скорее всего в образовательную организацию потребуется принести документы, подтверждающие личность ребенка и его законного представителя.**

**2.Если Ваш ребенок уже обучается по какой-либо программе дополнительного образования на втором, третьем и последующих годах обучения (то есть уже зачислен в организацию и в новом учебном году просто продолжает обучение), то задача его указания в информационной системе должна решаться образовательными организациями без Вашего участия, и на такие программы из своего личного кабинета Вам записываться на обучение по таким программам не нужно.**

**3.Если ваш ребенок обучался по программе дополнительного образования, и планируется продолжение его обучения на следующей части (модулю) образовательной программы в новом учебном году, то дождитесь действий по осуществлению перевода между частями (модулями) программы со стороны образовательной организации. Действия по переводу детей все образовательные организации осуществляют по окончанию обучения по части (модуле) программы или в начале обучения по последующей части (модулю) программы. Организация сама переведет детей на новый модуль. Если Вы не захотите, чтобы Ваш ребенок продолжал обучение по программе, то сможете потом отозвать согласие на продолжение обучения в разделе "Договоры" - "Подтвержденные заявки" на странице сформированной заявки кнопка "Отменить заявку".**

**4.При записи на программы дополнительного образования вам ВАЖНО ПОНИМАТЬ, что следующее пополнение сертификата произойдет только с начала следующего периода программы ПФ, поэтому, если вы запишете своего ребенка на краткосрочную дорогостоящую программу, то вы можете СРАЗУ потратить ВСЕ средства сертификата, если иного порядка не установил ваш муниципалитет.**

**Для того чтобы записаться на программу в личном кабинете сертификата:**

1. Выберите раздел «Записаться в кружок/секцию» в боковом меню.

2. Откроется страница навигатора, где вы можете осуществить поиск интересующей вас программы или образовательной организации. При поиске программы укажите её наименование или содержание (например, танцы, робототехника и т.п.). При необходимости воспользуйтесь расширенным поиском. Обратите внимание, что по умолчанию в системе выбран муниципалитет, в котором получен сертификат, при необходимости вы можете изменить его на нужный.

Подробная информация о работе в разделе «Навигатор» доступна в инструкции «Как использовать навигатор для поиска программ дополнительного образования».

3. Внесите в поля для поиска нужные параметры и нажмите на иконку «лупа».

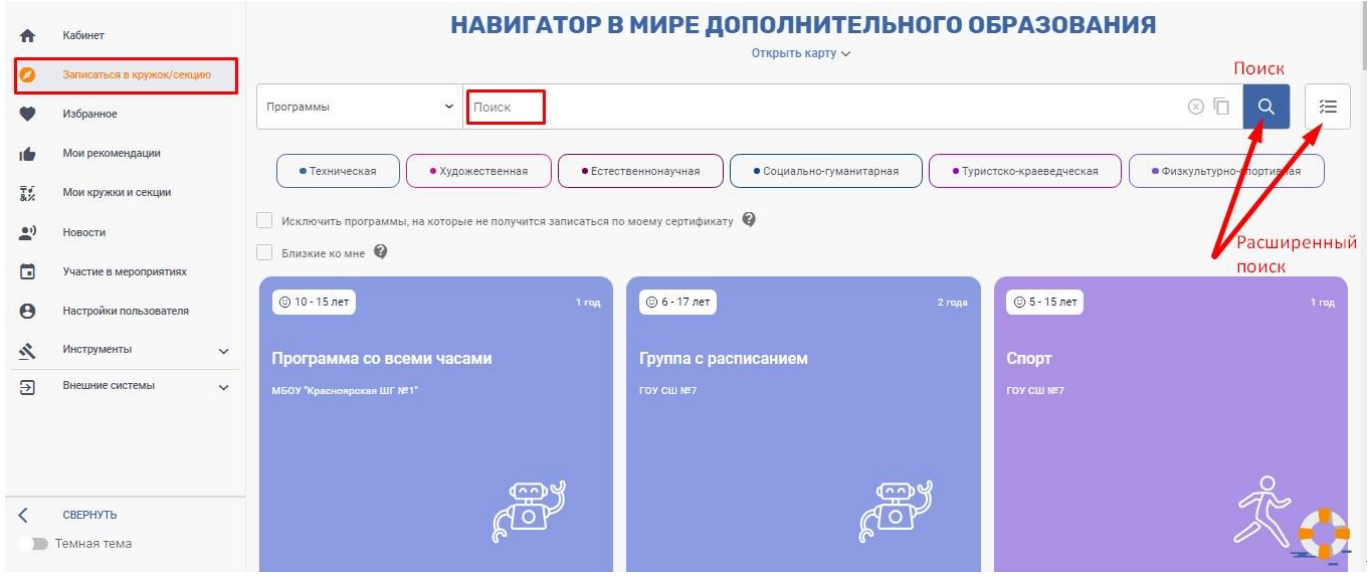

- 4. Результаты поиска находятся под строками ввода данных.
- 5. На карточке программы отображена краткая важная информация:
- рекомендуемый возраст детей для обучения;
- продолжительность программы;
- наименование программы;
- возможность записи на программу.

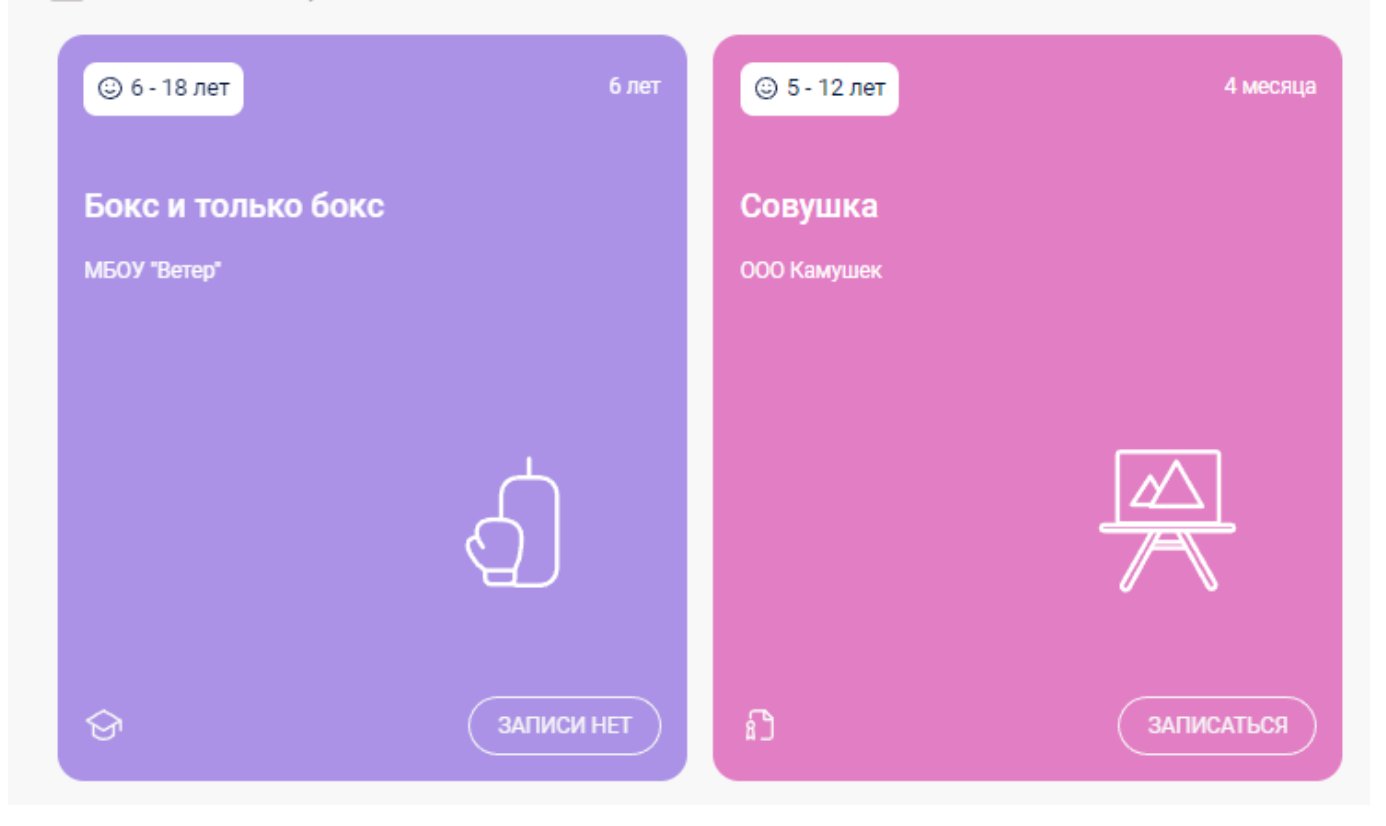

- также на карточке каждой программы отображен значок условий записи на нее, в зависимости, от реестра, в котором реализуется данная программа: «Можно учиться бесплатно», «Можно оплатить обучение средствами сертификата», «Можно оплатить своими деньгами».

При наведении на иконку, система выводит подсказку с условиями обучения. Обращаем ваше внимание, что программа может одновременно находиться в нескольких реестрах, тогда необходимо при записи на программу выбрать способ зачисления.

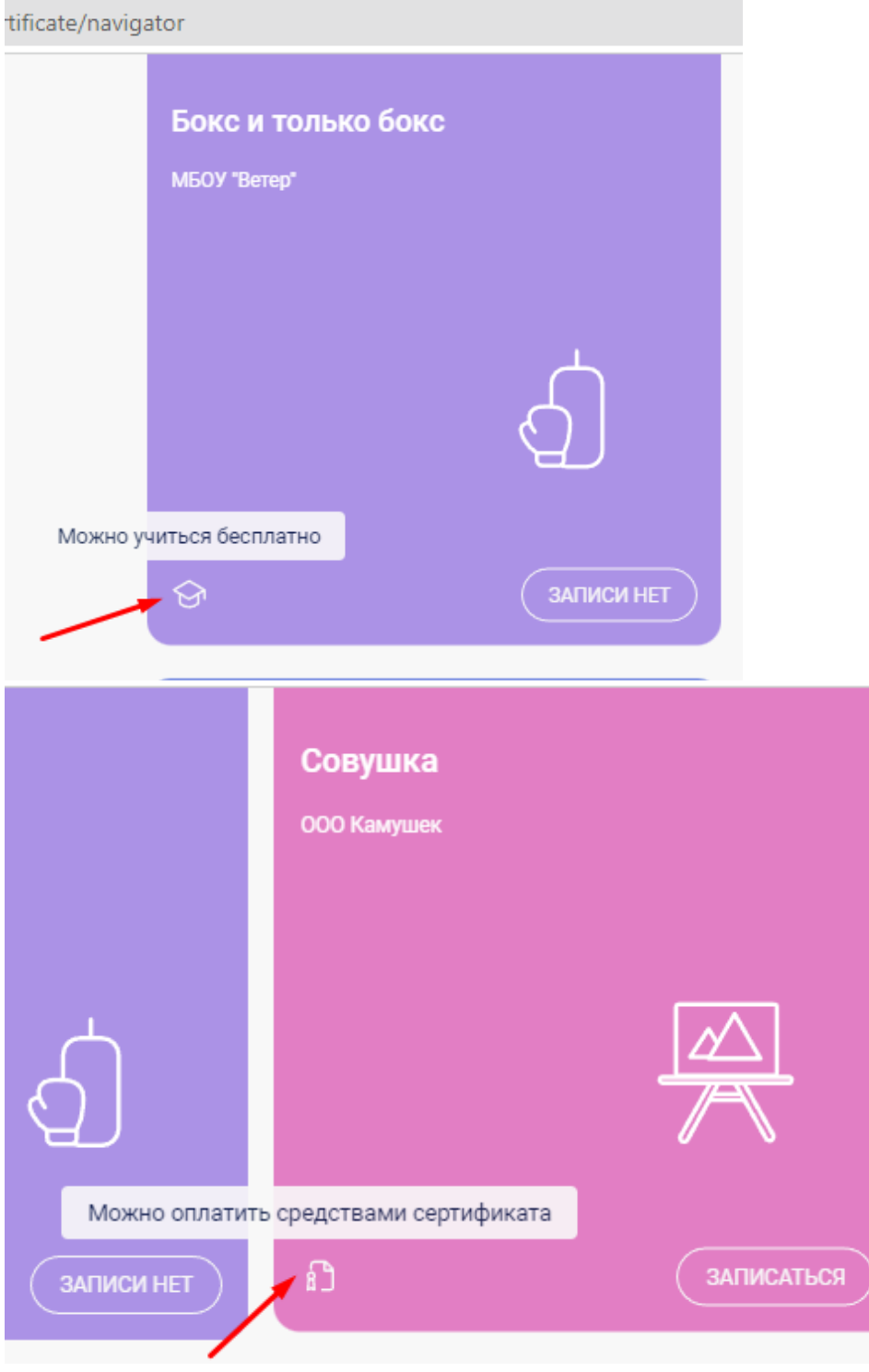

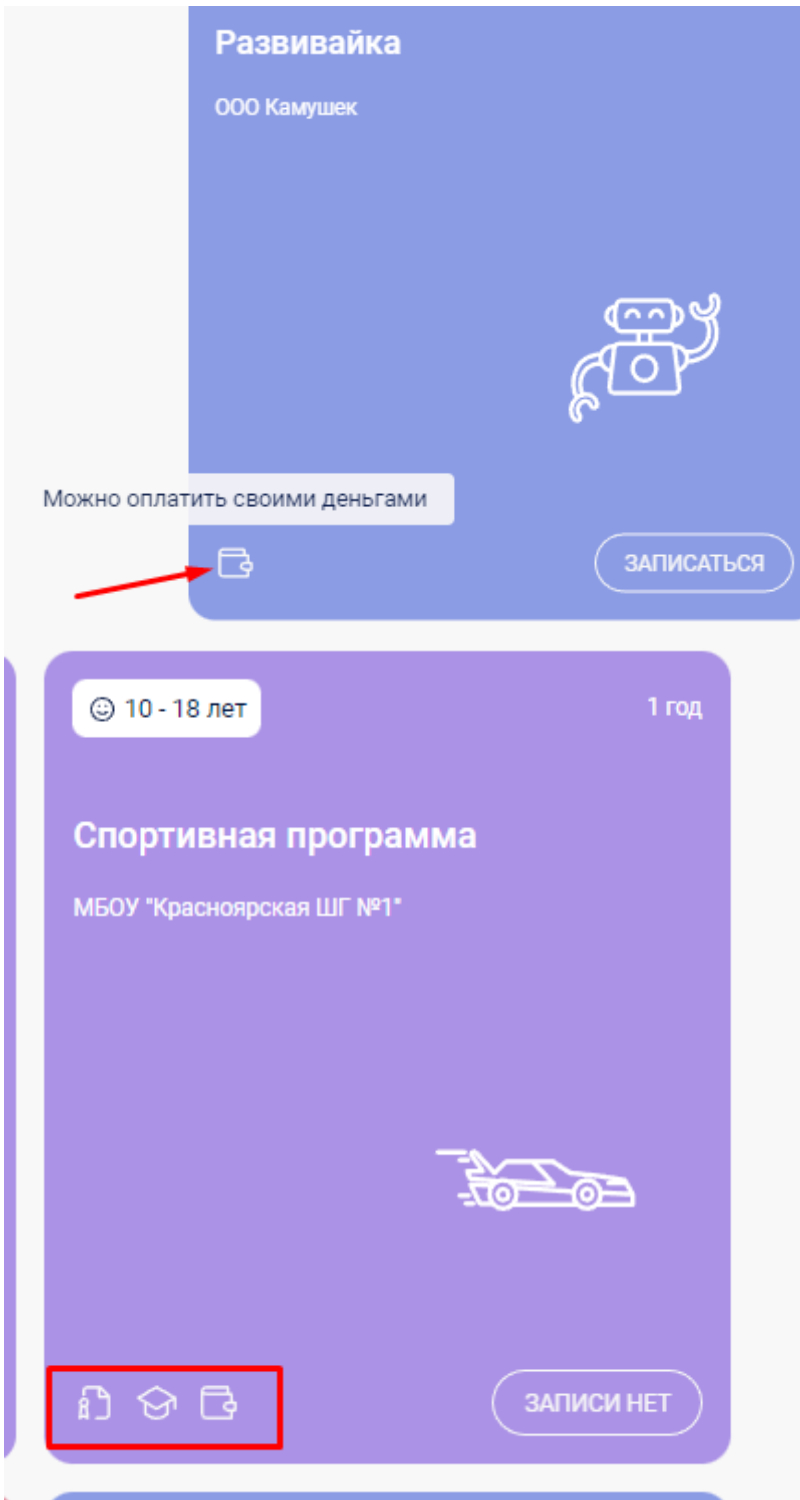

6. Для просмотра подробной информации о программе и записи на нее нажмите на карточку программы. На странице просмотра программы вы можете:

- ознакомиться со всеми программами организации (список слева);

- в разделе «подробнее о программе» можно ознакомиться с текстом программы, аннотацией и целями и задачами.

- в разделе «модули и группы» находится информация о количестве модулей и групп. Также отображен статус группы (открыто/закрыто зачисление).

- в разделе «контакты» отображены адрес и контакты организации, и адрес реализации программы.

- при наведении на название «программы» выходит информация: реестр программы, условия обучения, вид деятельности, проект программы и её уровень.

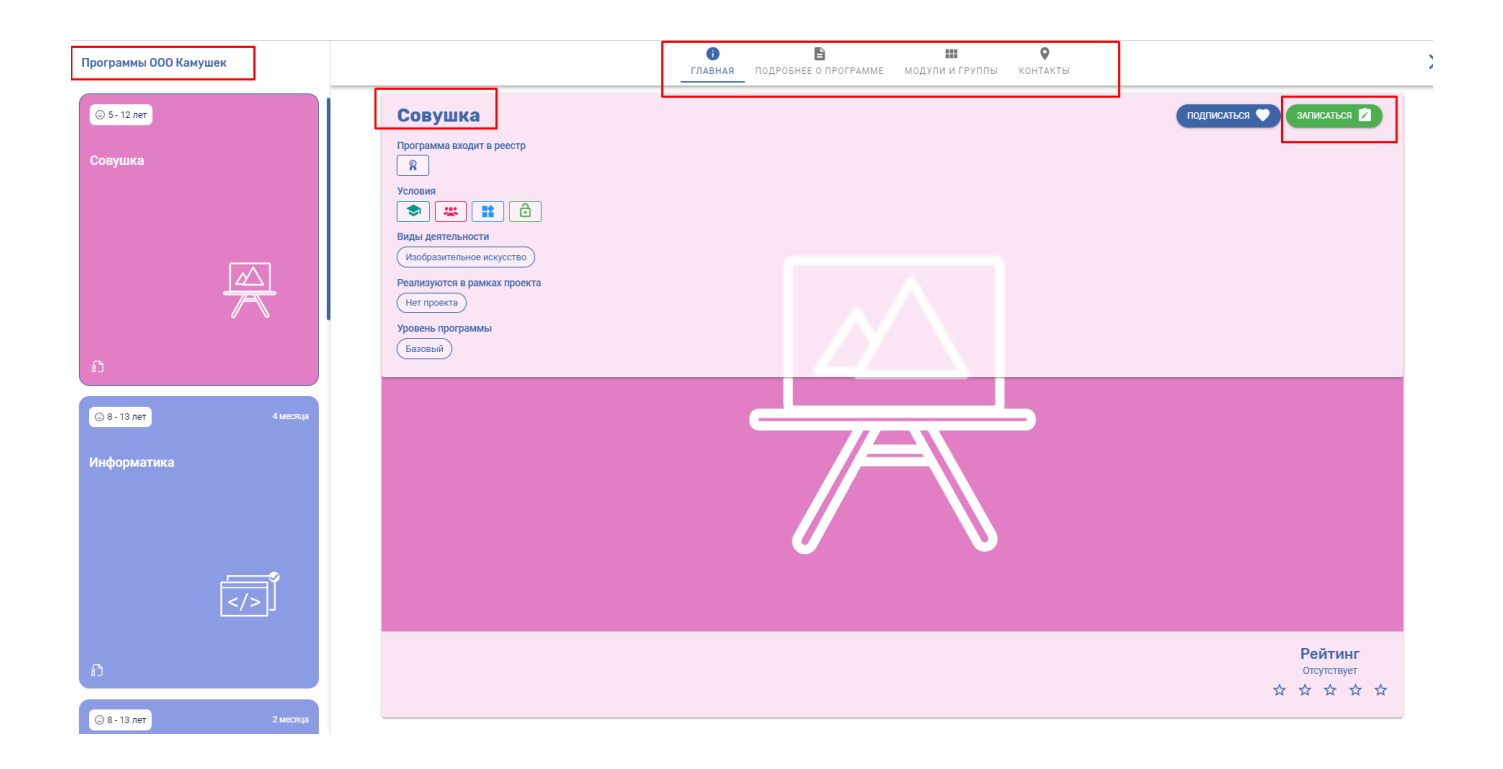

7. Для записи на программу нажмите кнопку «Записаться».

8. Если зачисление открыто и в группе есть места, вы можете записать ребенка на обучение, нажав кнопку «Записаться» в разделе «модули и группы».

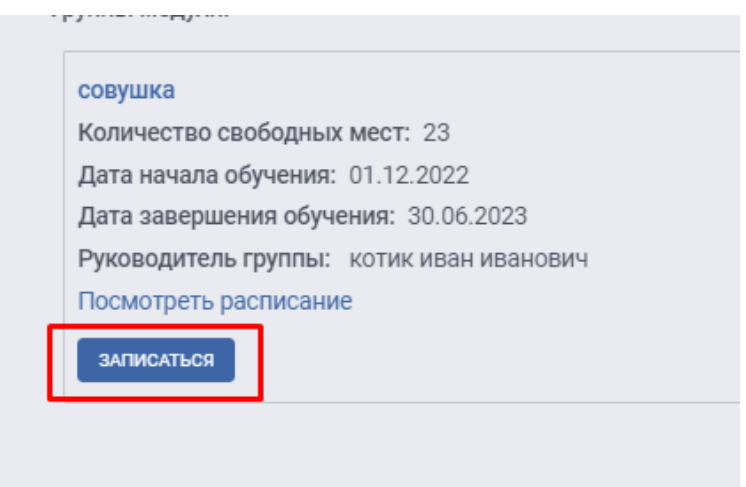

Обращаем ваше внимание на то, что если заявка на обучение подается вами на программы из реестра предпрофессиональных или спортивных программ, то подать заявку на такую программу возможно даже при отсутствии свободных мест в группе. Реестр программы отображен на странице просмотра программы во вкладке "Главная". При подтверждении таких заявок со стороны образовательной организации может быть добавлен комментарий к зачислению, например, для зачисления просим вас передать подписанное заявление на зачисление в организацию. Ознакомиться с комментарием возможно в разделе "Уведомления" или на странице поданной вами заявки, раздел "Мои кружки и секции" - "Подтвержденные заявки".

#### **ВАЖНО:**

*Если система сообщает о том, что текущее использование сертификата (выбранные программы, на которые поданы заявки) не позволяет записаться на выбранную образовательную программу, то обычно это связано с тем, что вы уже выбрали максимальное число программ, включенных в аналогичный реестр или израсходовали средства сертификата (зарезервировали под прочие программы).* 

#### *Возможны также следующие причины данного предупреждения:*

- Сертификат уже записался (подал заявку) на максимальное число программ из реестра, в котором находится данная программа, куда сейчас производится подача заявки.

- Муниципалитет (уполномоченный орган) закрыл возможность записи на данную образовательную программу за счет услуг по муниципальному заданию. Необходимо уточнить информацию в уполномоченном органе (муниципалитете) установлено ли данное ограничение на программу.

- По сертификату уже произошла запись на максимальное количество программ, предусмотренное Положением о ПДО муниципалитета.

- Создается заявка на программу из недоступного для данного сертификата реестра программ. При наличии заявок (договоров) на программы из определенных реестров программ другие реестры программ могут стать недоступными для сертификата (утверждается каждым муниципалитетом в Положении о ПДО).

- Отсутствует возможность воспользоваться сертификатом в статусе «Сертификат ПФ», так как исчерпан лимит выдачи сертификатов такого типа или достигнут максимальный объем обеспечения сертификатов ПФ в связи с настройками групп сертификатов, внесенными муниципалитетом (уполномоченным органом) в своем личном кабинете.

- Закончились денежные средства на сертификате.

# **О возможностях сертификатов ДО вашего ребёнка подробнее узнайте в уполномоченном органе по персонифицированному дополнительному образованию вашего муниципалитета.**

**ВАЖНО:** *если ребёнок обучается по программам ДО в количестве равном или*

*превышающем установленный муниципалитетом лимит по сертификату ДО, то для зачисления на бюджетные (бесплатные для родителей) образовательные программы государственных образовательных учреждений родителям необходимо обращаться непосредственно в государственные образовательные учреждения.*

9. На странице записи ребенка выберите способ подачи заявки на обучение (доступные способы выделены серым цветом). В зависимости от реестра программ, в который включена данная программа, и от возможностей вашего сертификата, системой будет предложено: заключить договор, используя денежные средства сертификата, использовать предусмотренные для сертификата муниципальные услуги, либо заключить «платный» договор, используя собственные средства.

Реестр программы указан в информации о программе, возможности вашего сертификата определяет «Положение о персонифицированном дополнительном образовании» вашего муниципалитета, ознакомиться с ними вы можете в разделе "Документы" в правом верхнем углу вашего личного кабинета под знаком вопроса "?".

10. При выборе окошка **«Заключить договор, используя денежные средства сертификата»** система откроет специальное окно формирования условий договора об образовании. Укажите дату начала обучения и нажмите кнопку «Подсчитать». Ниже будут показаны расчеты, стоимость обучения и порядок использования средств сертификата по договору.

Если вы согласны с условиями обучения по программе, то поставьте подтверждающие галочки и нажмите на кнопку «далее».

Выберите способ обработки персональных данных:

- «Вписать данные вручную на распечатанном заявлении». В этом случае представители выбранной организации не получат о вас сведений, пока вы не напишите заявление на обучение, в котором укажите контактные данные.

Для того чтобы организация самостоятельно могла с вами связаться после подачи заявки, выберите другой вариант.

- «Ввести новые данные» (после заполнения данных полей, система сгенерирует заполненное заявление о зачислении на программу и отправит в образовательную организацию).

- «Использовать уже введенные данные» (если ранее вы вносили свои данные при формировании записи на другую программу, то выберите их, проставив рядом значок выбора, система подсветит вам данные для заявления синим цветом) и появится кнопка "Записаться". Нажмите на нее, чтобы завершить подачу заявки на программу

При успешной подаче заявки, система выведет внизу окно-оповещение.

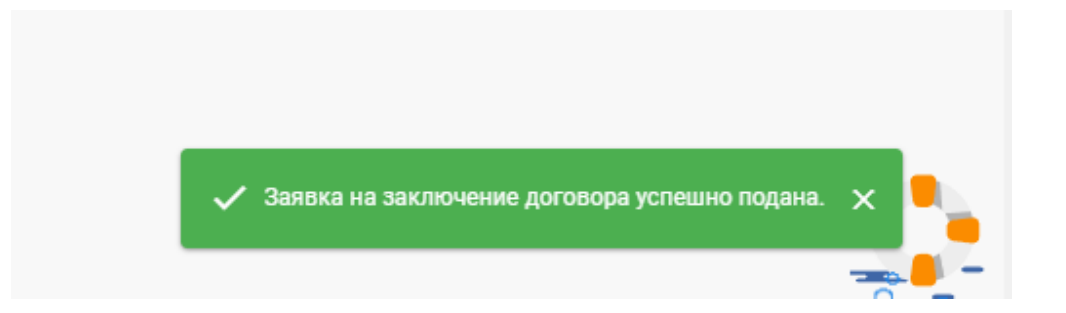

При просмотре заявки вы сможете увидеть подробную информацию по условиям оплаты по образовательной программе за счет средств сертификата и статусе заявки. Заявка будет переведена из раздела «Заявки» в раздел «Подтвержденные заявки» после её подтверждения и направления вам оферты (договора) на ознакомление со стороны поставщика образовательных услуг.

Вы окончательно завершите зачисление на обучение только после того, как согласитесь с условиями договора, подписав соответствующее заявление о зачислении и передав его непосредственно в образовательную организацию. После того, как организация, получив от вас подписанное заявление, зарегистрирует зачисление вашего ребенка в системе, заявка будет переведена из раздела «Подтвержденные заявки» в раздел «Активные зачисления».

Пока заявка находится на рассмотрении у поставщика образовательных услуг (образовательной организации), вы можете отменить её. При этом средства, зарезервированные на оплату программы вернутся на сертификат. Как просмотреть/отменить заявку смотрите в п.13. Действующий договор на обучение по сертифицированной программе расторгнуть (отменить) без потерь денежных средств с сертификата за первый месяц обучения по программе (в соответствии с условиями договора) не получится.

11. При выборе окошка **«Создать зачисление, используя услуги сертификата»** система откроет поля подачи заявки. Укажите дату начала обучения и нажмите кнопку "Подсчитать" подтверждающую намерение создать заявку на обучение по программе. Подтвердите свое намерение, поставив галочку о согласии.

Выберите способ обработки персональных данных:

- «Вписать данные вручную на распечатанном заявлении». В этом случае представители выбранной организации не получат о вас сведений, пока вы не напишите заявление на обучение, в котором укажите контактные данные.

Для того чтобы организация самостоятельно могла с вами связаться после подачи заявки, выберите другой вариант.

- «Ввести новые данные» (после заполнения вами данных полей система сгенерирует заполненное заявление о зачислении на программу и отправит в образовательную

организацию).

- «Использовать уже введенные данные» (если ранее вы уже вносили свои данные при формировании записи на другую программу, то выберите их, проставив рядом значок выбора, система вам подсветит вам данные для заявления синим цветом) и появится кнопка «Записаться». Нажмите на нее, чтобы завершить подачу заявки на программу.

Система создаст заявку на обучение ребенка на выбранную вами программу. Заявка будет отражаться в разделе «Мои кружки и секции» - «Заявки». При её просмотре вы также сможете увидеть информацию об обучении по выбранной образовательной программе, а также бланк заявление, которое предстоит отнести в организацию. Так же вы можете выбрать способ указания данных в заявлении о зачислении на программу (информацию о способах смотрите в п.10), нажав на кнопку «Изменить персональные данные».

Для того чтобы завершить процедуру зачисления на обучение, распечатайте и подпишите заявление (либо сделайте это уже в самой организации). После подписания заявления отнесите его лично или передайте с ребенком в выбранную для обучения организацию.

# **В случае выбора предпрофессиональной программы после подачи подписанного заявления, возможно, следует пройти процедуру конкурсного отбора по правилам, установленным организацией, и само зачисление на предпрофессиональную программу производится на основании результатов конкурсного отбора.**

После того как организация, получив от вас подписанное заявление, зарегистрирует зачисление вашего ребенка в системе, заявка будет переведена из раздела «Заявки» в раздел «Активные зачисления».

Пока заявка находится на рассмотрении у поставщика образовательных услуг (образовательной организации), вы можете отменить её. Как просмотреть/отменить заявку смотрите в п.13.

12. При выборе окошка **«Заключить платный договор, используя собственные средства»** система откроет специальное окно формирования условий договора об образовании. Укажите дату начала обучения и нажмите кнопку «Подсчитать». Ниже будут показаны расчеты, стоимость обучения и порядок использования средств сертификата по договору.

Если вы согласны с условиями обучения по программе, то поставьте подтверждающие галочки и нажмите «далее».

Выберите способ обработки персональных данных:

- «Вписать данные вручную на распечатанном заявлении». В этом случае представители выбранной организации не получат о вас сведений, пока вы не напишите заявление на обучение, в котором укажите контактные данные.

Для того чтобы организация самостоятельно могла с вами связаться после подачи заявки, выберите другой вариант.

- «Ввести новые данные» (после заполнения вами данных полей система сгенерирует заполненное заявление о зачислении на программу и отправит в образовательную организацию).

- «Использовать уже введенные данные» (если ранее вы уже вносили свои данные при формировании записи на другую программу, то выберите их, проставив рядом значок выбора, система подсветит вам данные для заявления синим цветом) и появится кнопка "Записаться". Нажмите на нее, чтобы завершить подачу заявки на программу При успешной подаче заявки, система выведет внизу окно-оповещение.

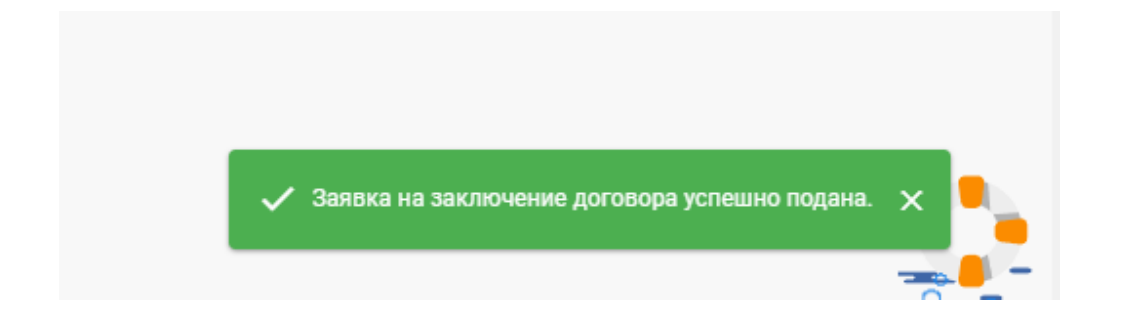

Заявка будет переведена из раздела «Заявки» в раздел «Подтвержденные заявки» после её подтверждения и направления вам оферты (договора) на ознакомление со стороны поставщика образовательных услуг.

Вы окончательно завершите зачисление на обучение только после того, как согласитесь с условиями договора, подписав соответствующее заявление о зачислении и передав его непосредственно в образовательную организацию. После того, как организация, получив от вас подписанное заявление, зарегистрирует зачисление вашего ребенка в системе, заявка будет переведена из раздела «Подтвержденные заявки» в раздел «Активные зачисления».

## 13. **Чтобы просмотреть уже созданную заявку на обучение, выберите пункт меню «Мои кружки и секции».**

- В разделе «Заявки» указаны заявки на обучение по выбранным программам

- В разделе «Подтвержденные заявки» указаны подтвержденные заявки на обучение по сертифицированным программам, по которым выставлены оферты (договоры).

**ПЕРСОНАЛЬНЫЕ ДАННЫЕ - для заявок, созданных вами или же образовательными организациями, вы всегда можете внести данные для автоматического заполнения заявления на обучение, так же заполнение данной информации позволит организации связаться с вами. Для внесения данной информации перейдите во вкладку "Заявки", откройте необходимую**

#### **заявку и нажмите на "Изменить персональные данные".**

Выберите способ обработки персональных данных:

- «Вписать данные вручную на распечатанном заявлении». В этом случае представители выбранной организации не получат о вас сведений, пока вы не напишите заявление на обучение, в котором укажите контактные данные. Если вы не против того, чтобы организация самостоятельно могла с вами связаться после подачи заявки, выберите другой вариант.

- «Ввести новые данные» (после заполнения вами данных полей система сгенерирует заполненное заявление о зачислении на программу и отправит в образовательную организацию).

- «Использовать уже введенные данные» (если ранее вы уже вносили свои данные при формировании записи на другую программу, то выберите их, проставив рядом значок выбора, система вам подсветит вам данные для заявления синим цветом) и появится кнопка "Изменить".

- Зайдите в нужный раздел, нажмите на интересующую вас заявку. В открывшемся окне вы можете посмотреть краткую информацию о заявке, просмотреть текст договора, если выставлена оферта, скачать заявление о зачислении (ссылка «Скачать заявление» внизу страницы) или отменить заявку (кнопка «Отменить заявку»).

- При отмене заявки нужно будет нажать кнопку «Отменить заявку». После чего необходимо указать причину отказа от ранее направленной вами заявке и нажать "Принять". Правильное указание причины помогает повышать качество предоставляемых образовательных услуг.

- По заключенному договору на обучение по программе из реестра сертифицированных программ, обучение по которому начнется не менее чем через 20 дней, есть возможность отказаться от договора без потерь денежных средств с сертификата за первый месяц обучения по программе в соответствии с условиями договора-оферты. Для этого на странице просмотра такого договора нажмите кнопку «Отказаться от договора» и подтвердите свои намерения отказаться от договора, чтобы система удалила полностью информацию о договоре, сохранив лишь дату и время отказа.

- Договоры на обучение по сертифицированным программам (при их расторжении) расторгаются в первый день последующего месяца. Поэтому, если вы решили сменить кружок для вашего ребенка, рекомендуем заключать новый договор на сертифицированную программу от даты не раньше первого дня последующего месяца.

## **ВАЖНО:При формировании каждой заявки на обучение по программе дополнительного образования учитываются возможности сертификата только**

#### **на момент формирования этой заявки!**

То есть если вы, например, направили заявку на обучение на кружок №1 и на обучение по данной программе с сертификата были списаны денежные средства в резерв, а при направлении заявки на кружок №2 вы увидели, что средств для оплаты за кружок №2 недостаточно. Вы принимаете решение, что кружок №2 для вашего ребенка интереснее, и вы готовы отказаться от заявки на кружок №1, то вам необходимо отказаться (отменить) заявки на оба кружка №1 и №2, чтобы сформировать заново заявку на кружок №2, учитывая денежные средства на сертификате, вернувшиеся с резерва для оплаты кружка №1.

**Договоры по сертифицированным и платным программам родители могут расторгнуть в одностороннем порядке из своего личного кабинета, зайдя на страницу просмотра договора и нажав кнопку "Расторгнуть договор". Для расторжения договора на обучение по бюджетным программам необходимо обратиться непосредственно в образовательную организацию. Отказать в расторжении договора образовательная организация не вправе, но, возможно, для этого потребуется написать заявление установленного организацией образца.**